## plotterHAUS, de

# handbuch **EXPERT <sup>52</sup> LX**

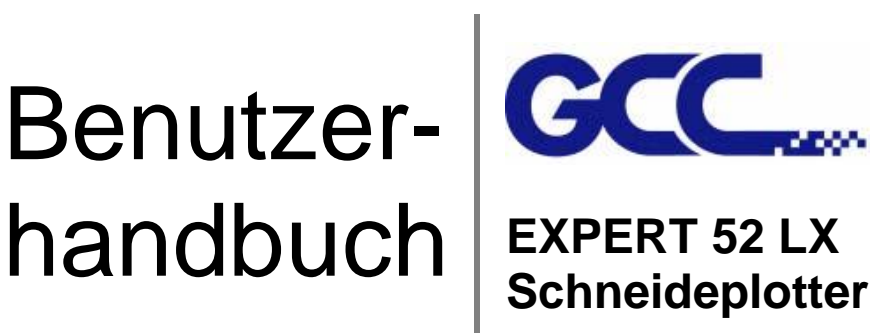

Übersetzung durch den deutschen Distributor:

**medacom graphics GmbH** Am Helgenhaus 15-19 35510 Butzbach

Telefon: 06033/748880 Telefax: 06033/4649 E-Mail: info@medacom.de

**Sie erreichen uns von:** Montag bis Freitag: 9:00 Uhr - 17:00 Uhr

Hinweis:

GCC behält sich das Recht vor, zu jeder Zeit unangekündigte Änderungen der Informationen in diesem Benutzerhandbuch vorzunehmen; Nicht genehmigte Veränderungen, Vervielfältigung, Vertrieb oder Vorführung sind verboten. Bitte wenden Sie sich bei Hinweisen, Fragen oder Vorschlägen zu diesem Handbuch an Ihren Fachhändler.

## Inhaltsverzeichnis

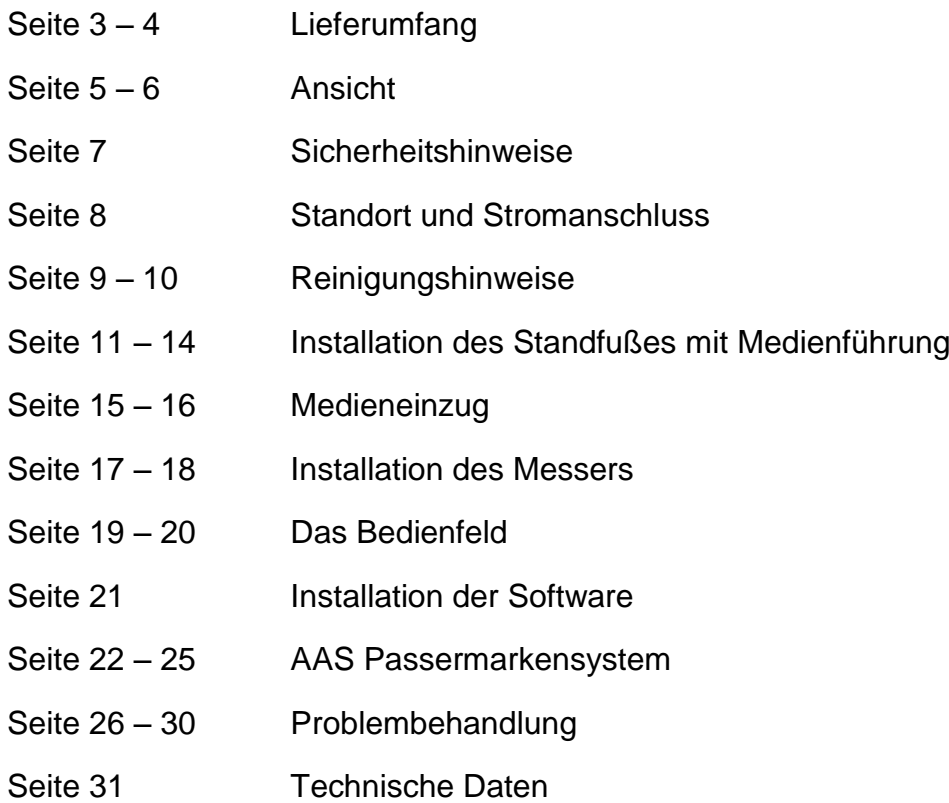

Hinweis:

Bilder können vom Original abweichen.

## **Lieferumfang**

Jeder Schneideplotter wird vor seinem Weg zu Ihnen von plotterHAUS.de auf Funktionalität und Vollständigkeit geprüft.

Bitte kontrollieren Sie trotzdem, ob alle Zubehörteile des EXPERT- Schneideplotters mitgeliefert wurden. Sollten Teile fehlen oder schadhaft sein, kontaktieren Sie bitte Ihren Fachhändler oder plotterHAUS.

## plotterHAUS<sub>ude</sub>

## **Der Zuberhörsatz bestehend aus:**

- Netzkabel
- USB-Kabel
- RS-232-Kabel
- Software
- Schneideleiste
- Papierschneider
- Messerhalter und Messer
- Pinzette

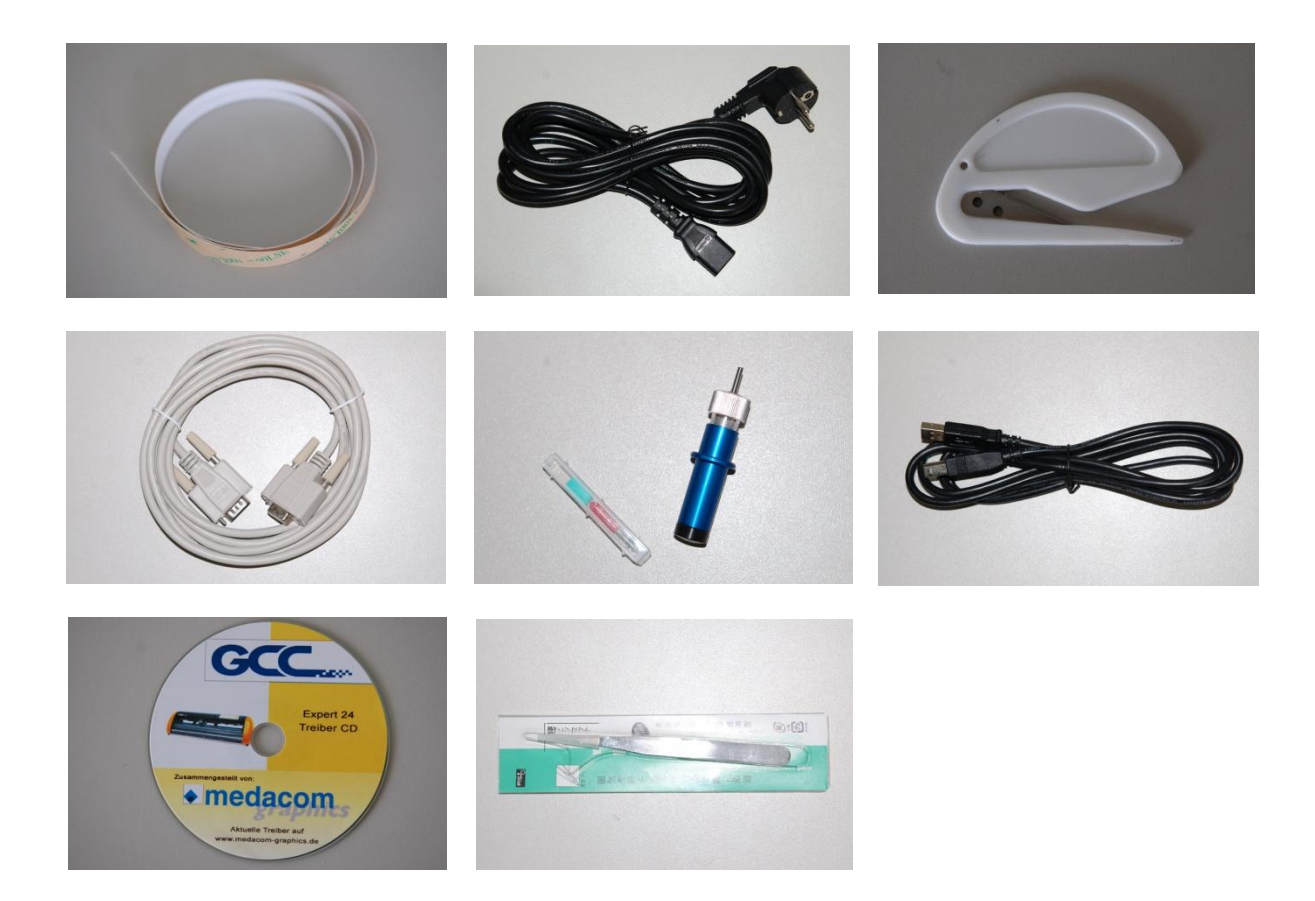

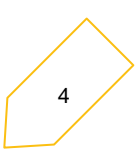

## **Außenansicht**

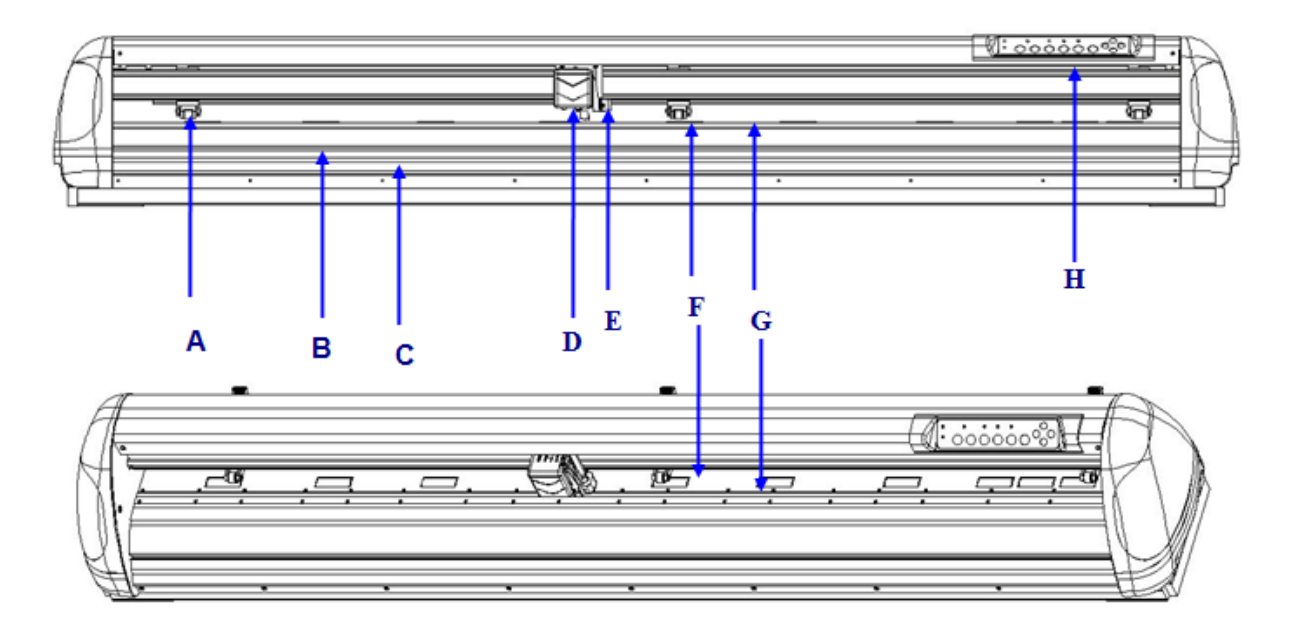

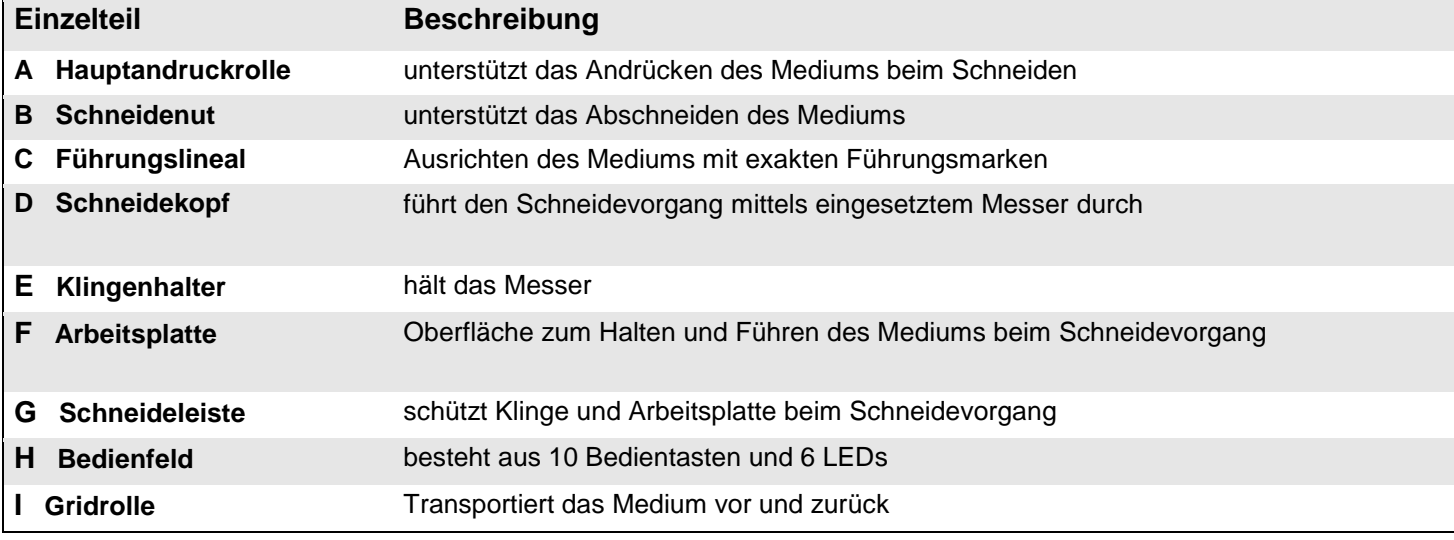

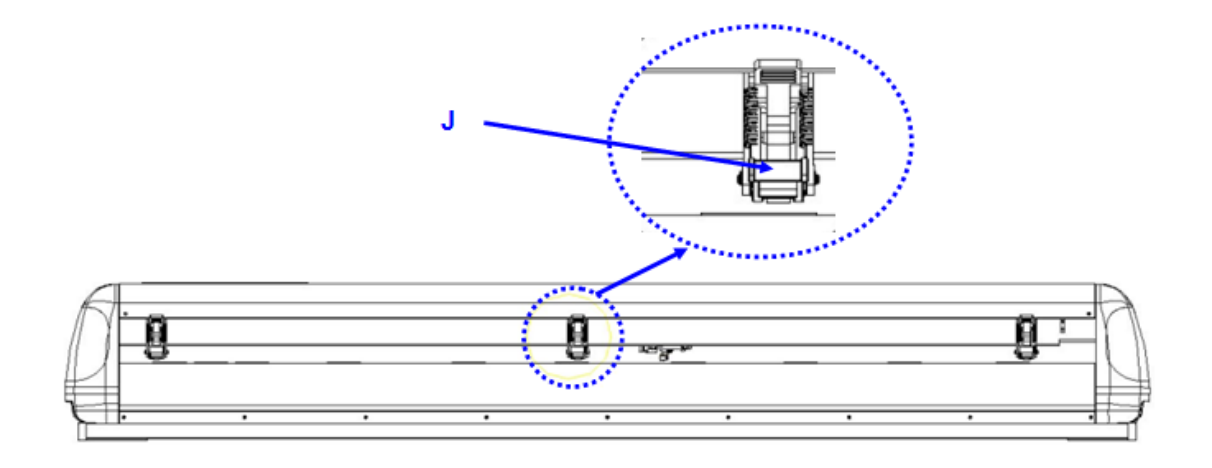

## **Seitenansicht**

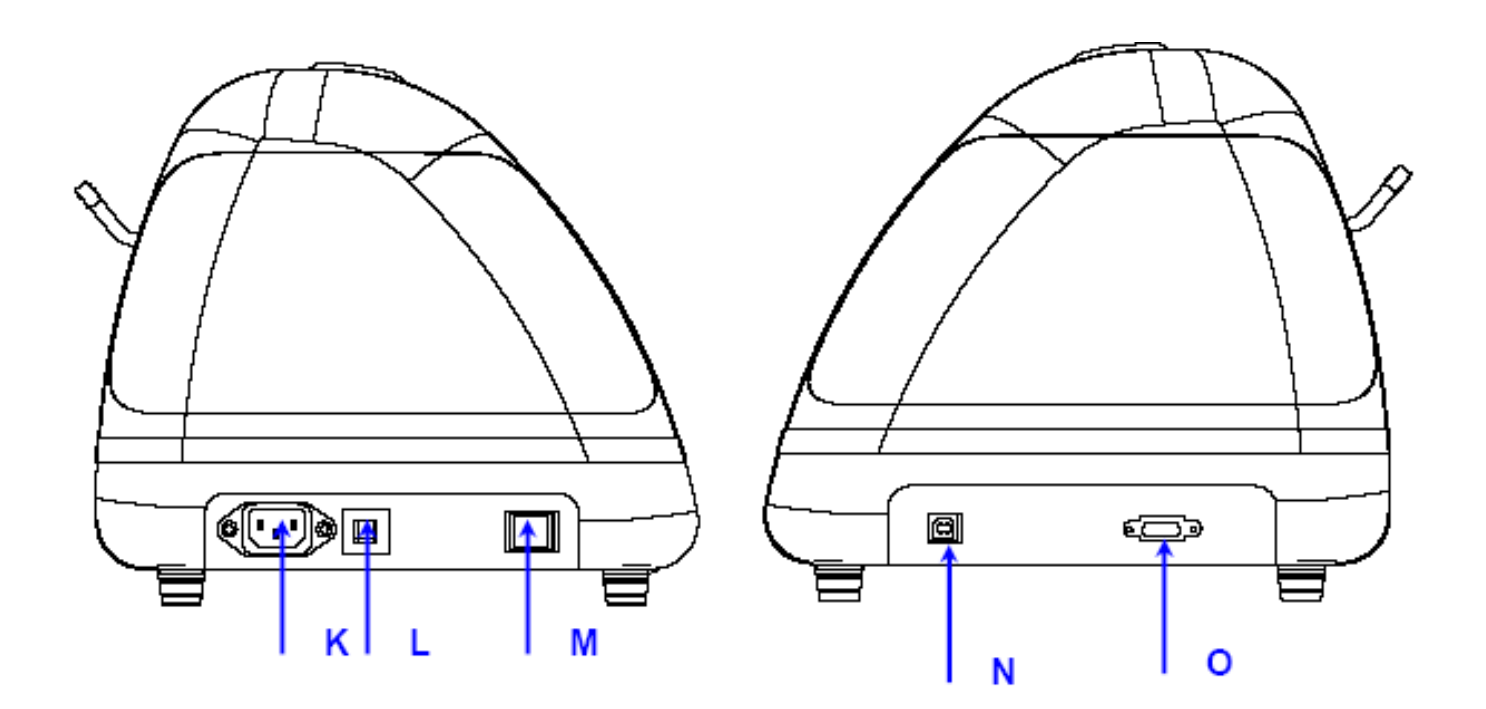

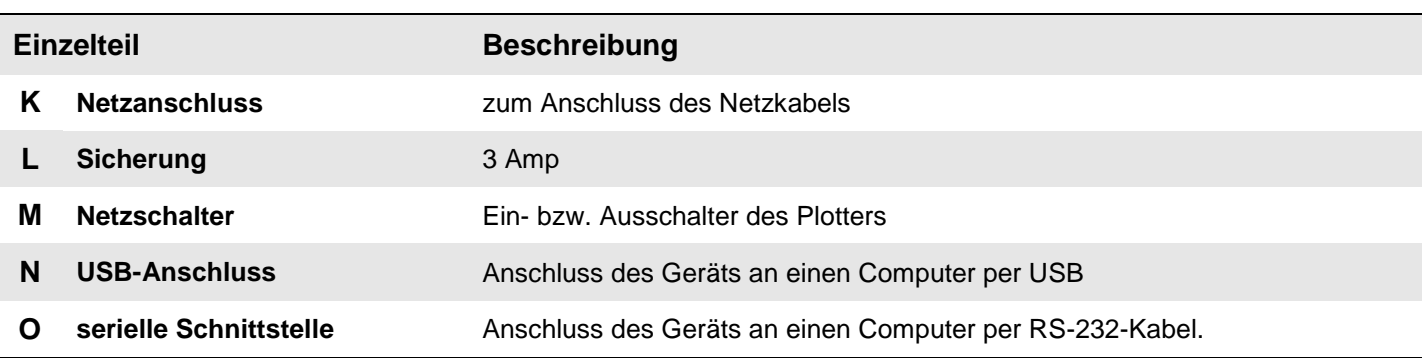

## **Sicherheitshinweise**

Heben Sie den Plotter zu Ihrer Sicherheit stets an der Unterseite hoch, um ihn ь zu transportieren. Halten Sie den Plotter nie an den seitlichen Aussparungen.

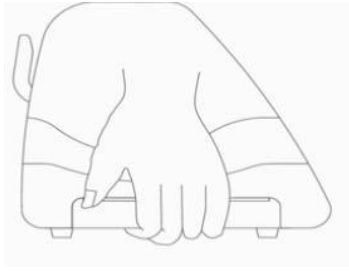

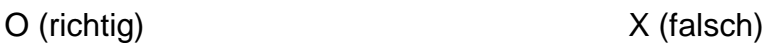

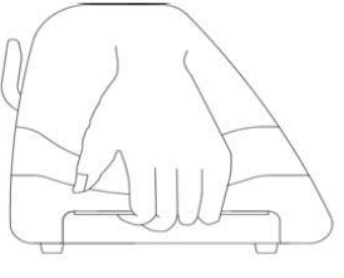

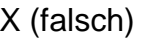

- ь Den Messerhalter nicht schütteln oder fallen lassen, da Klingen heraus fallen könnten.
- Während des Betriebs keine beweglichen Teile dieses Gerätes berühren (z. B. den Schneidekopf). Achten Sie darauf, dass sich keine Haare oder Kleidungsstücke im Gerät verfangen.
- Schließen Sie das Netzkabel immer an eine geerdete Stromquelle an. h.
- Verwenden Sie ausschließlich das mitgelieferte Netzkabel. Schließen Sie das Kabel so an, dass es nicht geknickt oder zwischen Objekten eingeklemmt wird.
- Verbinden Sie das Netzkabel nicht mit einem Mehrfachstecker, an dem noch weitere Geräte angeschlossen sind oder mit einem Verlängerungskabel. Es besteht die Gefahr einer Überhitzung und Fehlfunktion des Gerätes.
- Lagern Sie die Werkzeuge außerhalb der Reichweite von Kindern.
- Die Andruckrollen müssen sich innerhalb der weißen Markierung befinden.

## **Standortauswahl**

Achten Sie darauf, dass der Schneideplotter vor der Installation ausgeschaltet ist. Vorsicht beim Umgang mit dem Plotter, um Verletzungen zu vermeiden.

Wählen Sie vor der Installation des Plotters einen geeigneten Standort aus, der die folgenden Bedingungen erfüllt:

- Der Plotter sollte von allen Seiten leicht zugänglich sein.
- Es sollte ausreichend Platz für das Gerät, Zubehör und Materialien bestehen.
- Der Standort sollte stabil und frei von starken Vibrationen sein.
- Die Raumtemperatur sollte zwischen 10 und 35°C℃ (50-95 F) liegen.
- Die relative Luftfeuchtigkeit sollte zwischen **25***% und 75%* liegen.
- Das Gerät muss vor Staub und starkem Luftzug geschützt sein.
- Das Gerät muss vor direktem Sonnenlicht oder greller Beleuchtung geschützt sein. (Bei Expert 52 LX wg. Des ASS- Passermarkensystems)

## **Stromanschluss**

- Stecken Sie den Stecker des Netzkabels zuerst in die Steckdose.
- Stecken Sie nun das andere Ende des Netzkabels in den Netzanschluss des Schneideplotters.

## **Reinigung des Schneideplotters**

Um den Plotter in einem guten Zustand zu halten und beste Schnittergebnisse zu erzielen, müssen Sie das Gerät gründlich und regelmäßig säubern.

#### Warnhinweise zur Reinigung

Ziehen Sie vor dem Reinigen den Netzstecker des Plotters aus der Steckdose.

Verwenden Sie niemals Lösungsmittel, Scheuermittel oder scharfe Reinigungsmittel.

Diese können die Oberfläche und beweglichen Teile des Plotters beschädigen.

#### Empfohlene Reinigungsmethoden

- Wischen Sie die Oberfläche des Plotters leicht mit einem fusselfreien Tuch ab. Bei Bedarf kann ein in Wasser oder Alkohol getränktes Tuch verwendet werden. Wischen Sie den Plotter ab, um etwaige Rückstände zu beseitigen. Reiben Sie schließlich den Plotter mit einem weichen und fusselfreien Tuch trocken.
- Wischen Sie Staub und Schmutz von den Führungsschienen des Schneidekopfes ab.
- Mit einem Staubsauger beseitigen Sie angesammelten Schmutz und Medienrückstände unter dem Klemmrollengehäuse.
- Reinigen Sie die Arbeitsplatte, Papiersensoren und Klemmrollen mit einem in Wasser oder Alkohol getränkten Tuch. Reiben Sie schließlich die Stellen mit einem weichen und fusselfreien Tuch trocken.
- Mit derselben Methode beseitigen Sie Staub und Schmutz vom Standfuß.

## **Reinigen der Gridrollen**

- Schalten Sie den Schneideplotter aus und verfahren Sie den Schneidekopf so, dass die zu reinigenden Flächen frei liegen.
- Heben Sie die Klemmrollen an und schieben Sie sie zum Reinigen weg von den Gridrollen.
- Verwenden Sie einen Pinsel (oder eine Zahnbürste), um Staub von der Oberfläche zu entfernen. Die Rollen müssen manuell gedreht werden, um diese vollständig zu reinigen.

## **Reinigen der Klemmrollen**

Wenn die Andruckrollen gründlich gereinigt werden müssen, verwenden Sie ein fusselfreies Tuch oder Wattestäbchen, um den angesammelten Staub von der Gummirolle zu entfernen. Halten Sie die Klemmrollen mit den Fingern fest, damit sich diese bei der Reinigung nicht drehen.

Verwenden Sie ein in Alkohol getränktes fusselfreies Tuch oder Wattestäbchen, um hartnäckigen Schmutz zu entfernen.

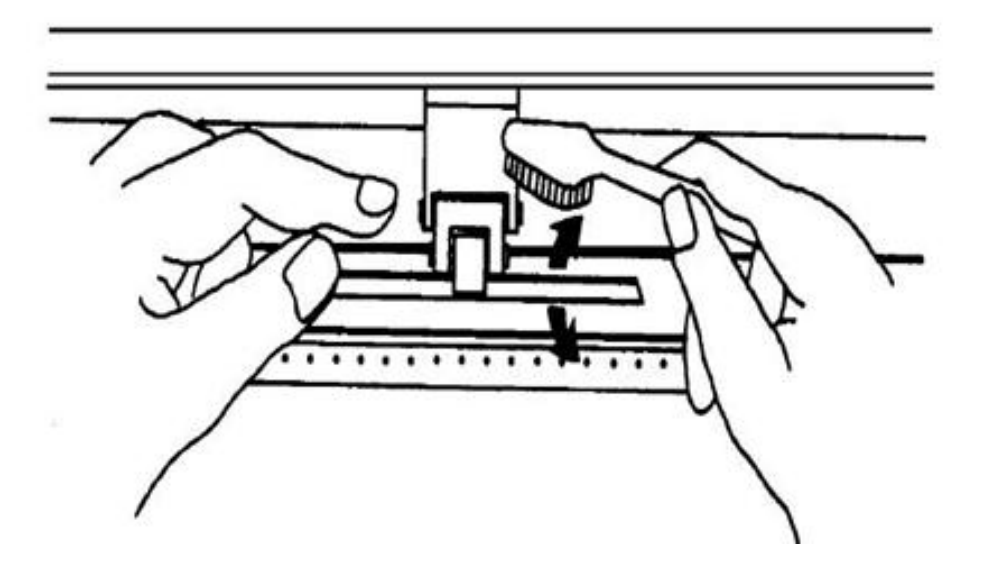

### **Installation des Standfußes mit Führungsrollen und Medienflanschen** *(im Lieferumfang eines EX52/EX52LX/PRO132 enthalten)*

#### **Schritt 1:**

Kontrollieren Sie bitte die mitgelieferten Einzelteile des Standfußes bevor Sie mit der Installation beginnen.

- 2 x Seitenteile
- 1 x Mittelstrebe
- 2 x Stand mit Rollen
- 28 x Schrauben
- 1 x Schraubenschlüssel
- 1 x Rollenhalter (2-teilig)
- 1 x Rollenhalterstütze (2-teilig)
- 1 x Rollenmedienflansch (2-teilig)

Sollten Teile fehlen oder schadhaft sein, kontaktieren sie bitte Ihren Fachhändler oder plotterHAUS.

#### **Schritt 2:**

Montieren Sie die Seitenteile durch die mitgelieferten Schrauben.

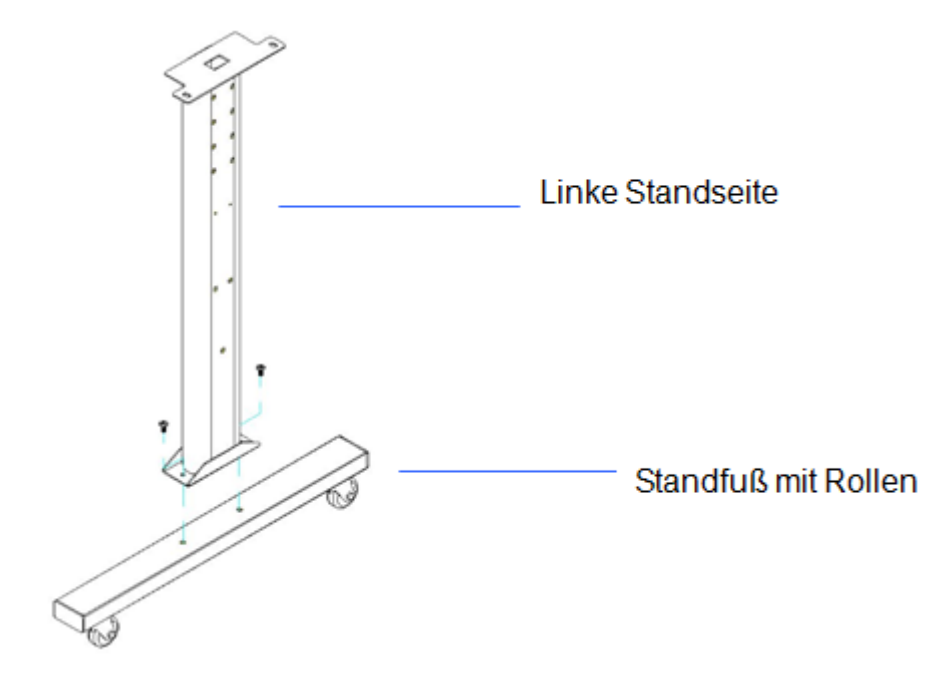

## plotterHAUS<sub>ude</sub>

#### **Schritt 3:**

Befestigen Sie nun die Querstrebe mit Schrauben an dem montierten Standfuß.

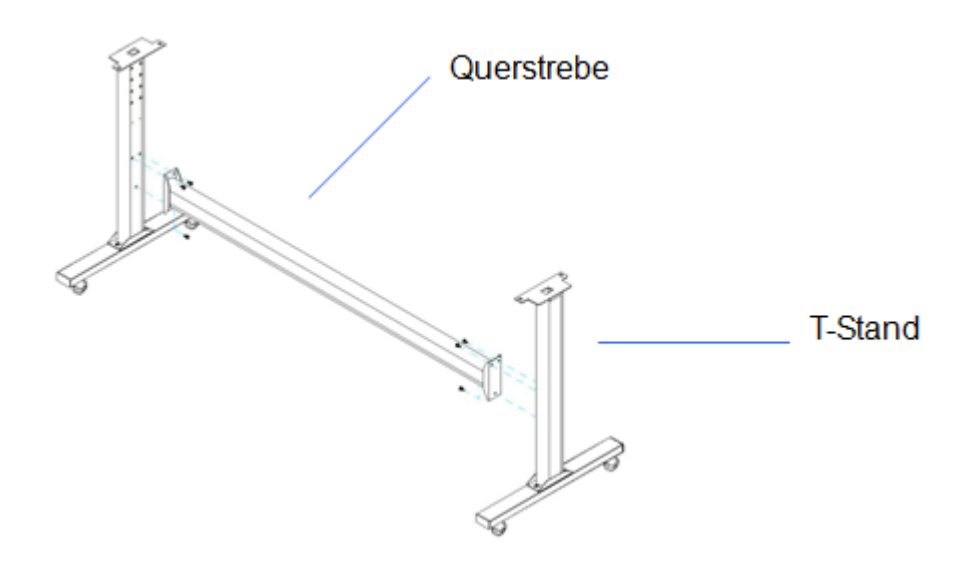

#### **Schritt 4:**

Entnehmen Sie den Schneideplotter aus der Verpackung und positionieren Sie diesen auf dem Stand. Verschrauben Sie den Plotter von unten mit dem Standfuß.

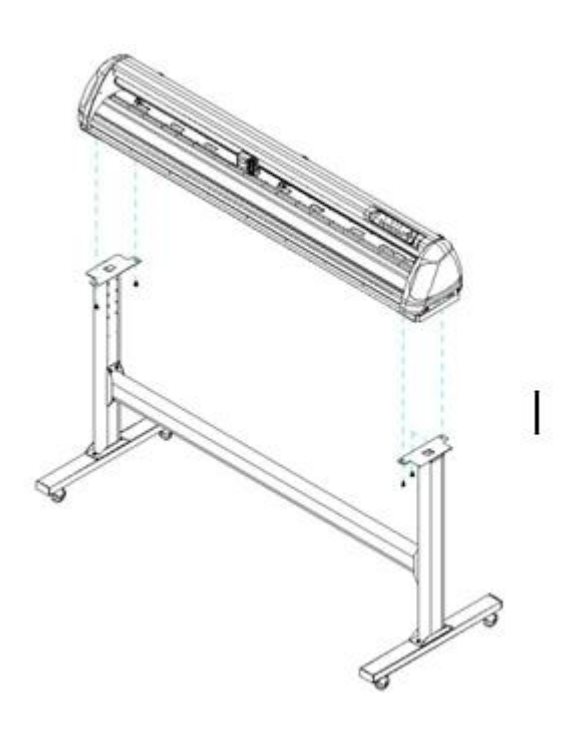

#### **Schritt 5:**

#### **Installation des flexiblen Medienhalterungssystems**

Befestigen Sie die Rollenhalterstütze mit den Schrauben an den Seitenteilen des Standfußes und ziehen Sie diese fest. Die Position der Medienrollen können Sie durch Auswahl der Befestigungslöcher variieren.

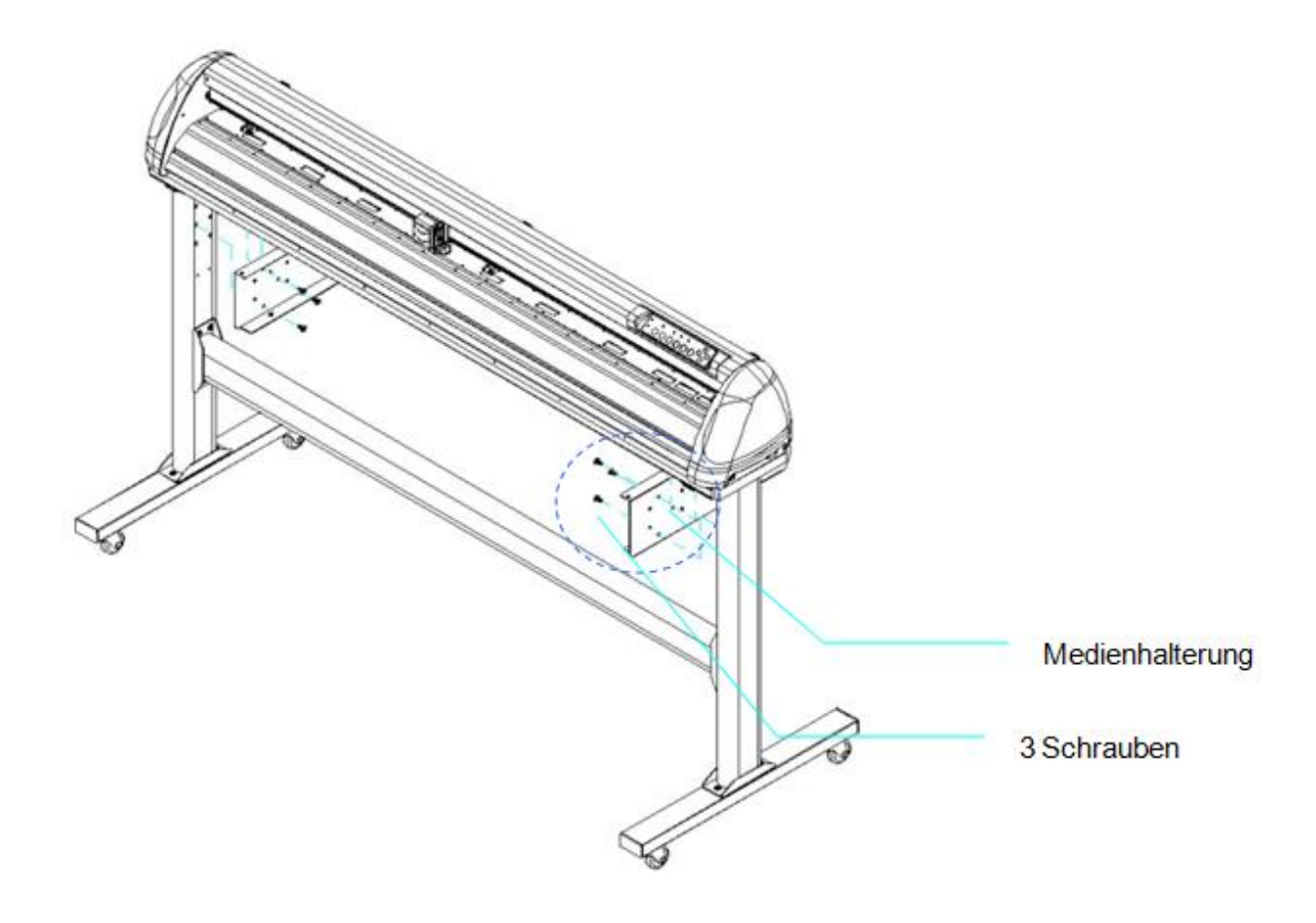

## plotterHAUS<sub>u</sub>de

#### **Schritt 6:**

Setzen Sie die zwei Rollenhalter in die Löcher der Rollenhalterführung ein.

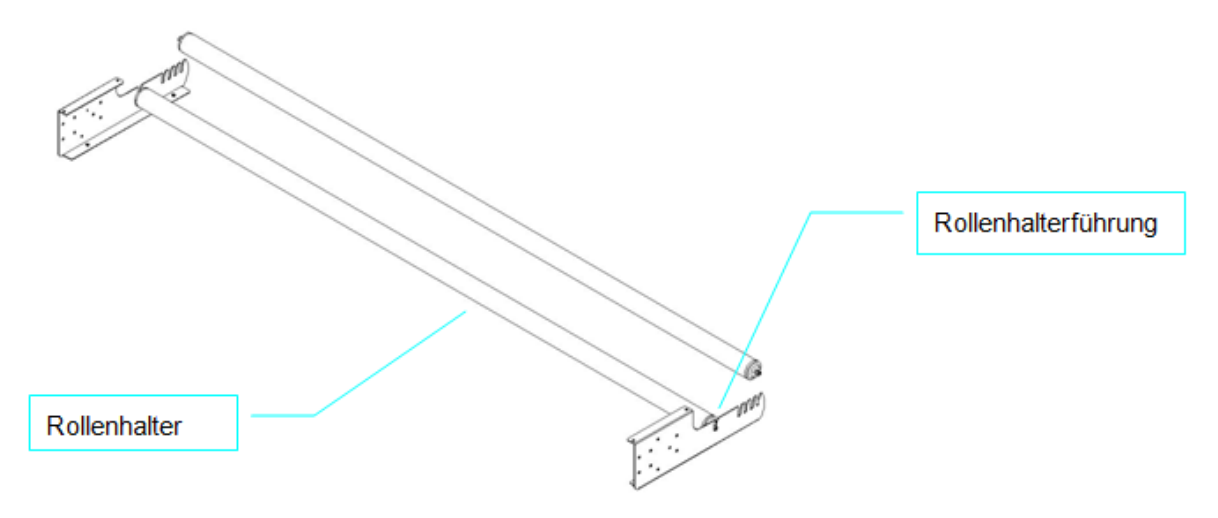

#### **Schritt 7:**

Dieses Bild zeigt Ihnen den fertigen Stand mit Führungsrollen.

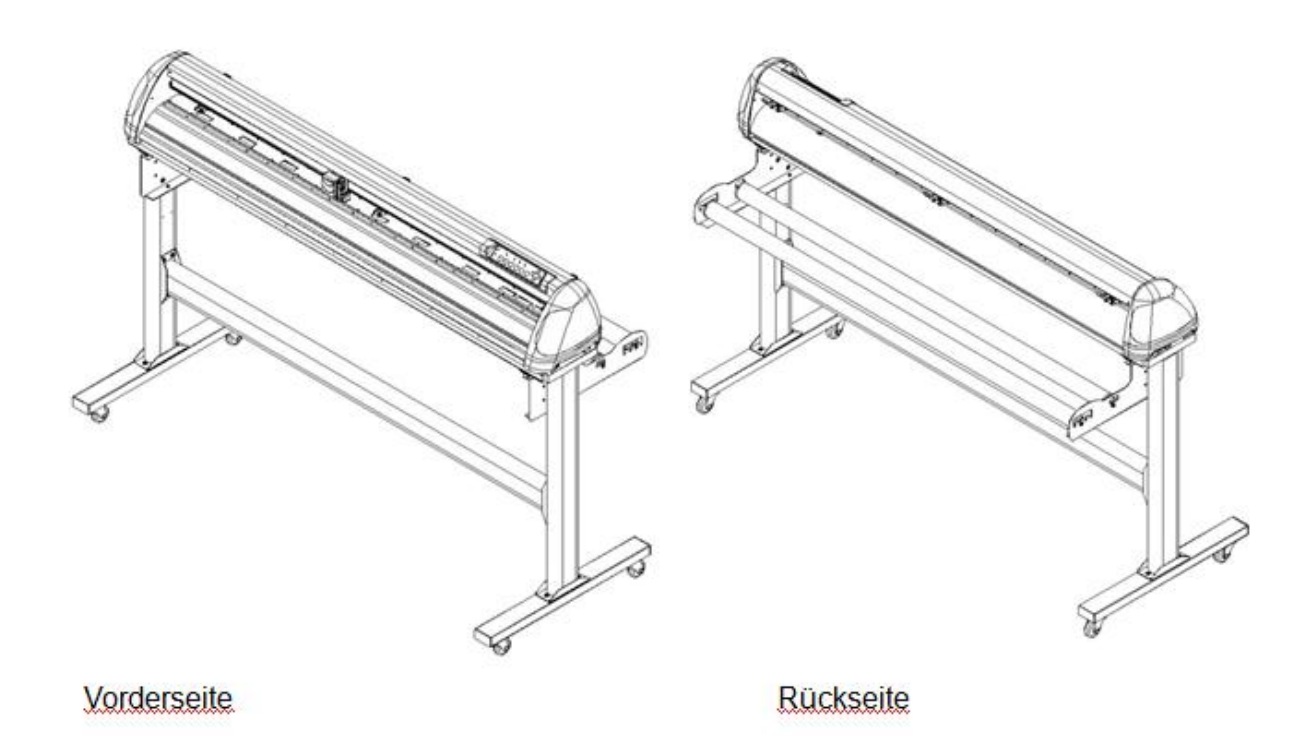

## **Medieneinzug**

#### **Schritt 1:**

Ziehen Sie die zwei Hebel an der Rückseite Schneideplotters nach oben, um die Klemmrollen zu lösen.

#### **Hinweis:**

Der EXPERT PRO 132 hat eine zusätzliche Rolle (Hebel für alle Rollen an der Geräteseite).

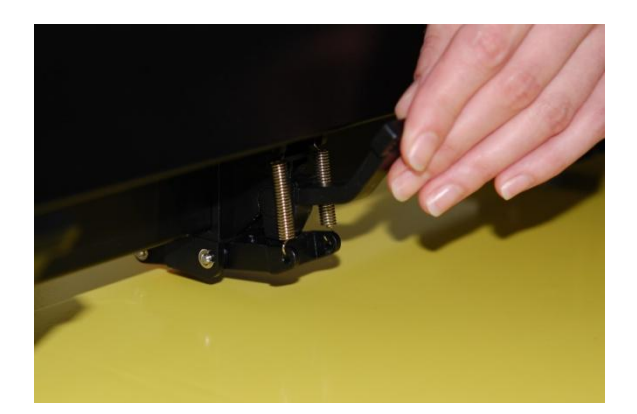

#### **Schritt 2:**

Legen Sie das Medium auf die Arbeitsfläche und schieben Sie es von vorn (Blattware) oder von hinten (Rollenware) unter den Andruckrollen hindurch.

Die Führungsmarken auf der vorderen Abdeckung helfen Ihnen bei der präzisen Ausrichtung des Materials.

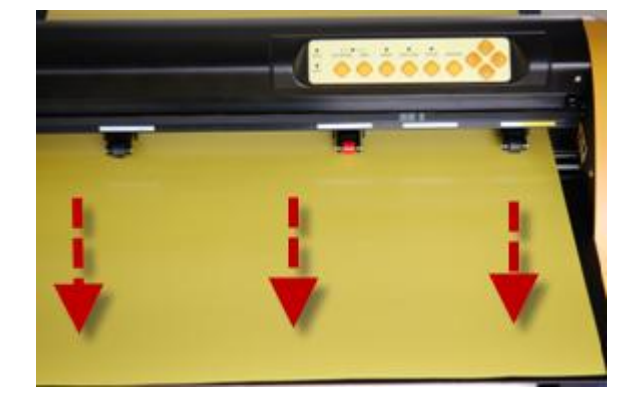

#### **Schritt 3:**

Bewegen Sie nun die Andruckrollen manuell an die richtige Position. Stellen Sie sicher, dass die Andruckrollen über den Gridrollen positioniert sind. Die weißen Markierungen am Gerät zeigen Ihnen, wo die Gridrollen gelagert sind.

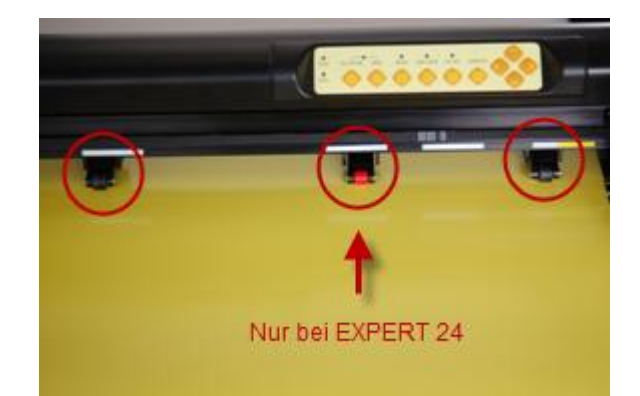

#### **Schritt 4:**

Nachdem Sie die Andruckrollen in Position gebracht haben, Drücken Sie die Andruckrollenhebel nach unten, um die Andruckrolle abzusenken und das Medium zu fixieren.

#### **Hinweis:**

Richten Sie das Medium stets bei angehobenen Andruckrollen aus.

Bewegen Sie die Andruckrollen am hinteren Teil des Rollenhalters und nicht an der vorderen Gummirolle.

#### **Schritt 5:**

Schalten Sie Ihren EXPERT Schneideplotter ein. Aufgrund der Positionierung der Andruckrollen misst der Schneidekopf automatisch die Mediengröße.

**Beispiel:**

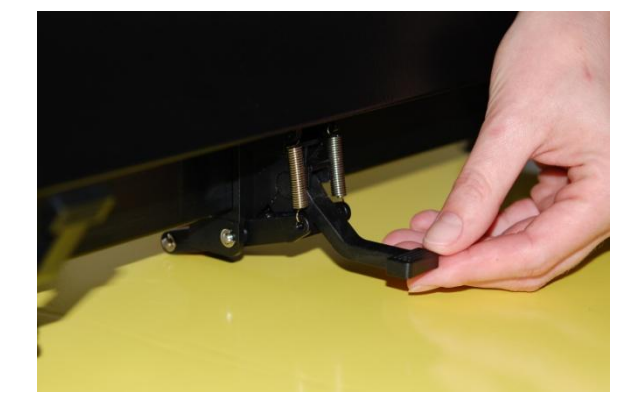

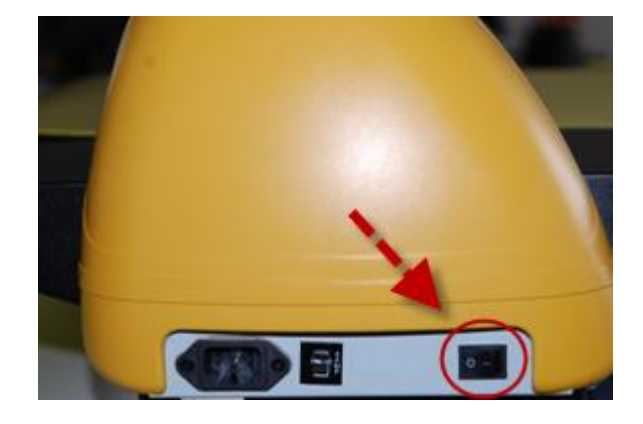

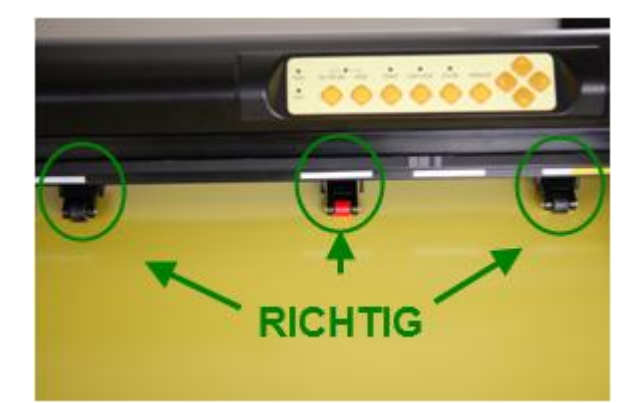

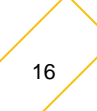

## **Installation des Messers**

#### **Schritt 1:**

Das Einsetzen einer Klinge erfolgt durch Einschieben in die untere Öffnung des Messerhalters, das Entfernen durch Drücken auf den Stift.

#### **Hinweis:**

Berühren Sie die Klingenspitze nicht mit den Fingern.

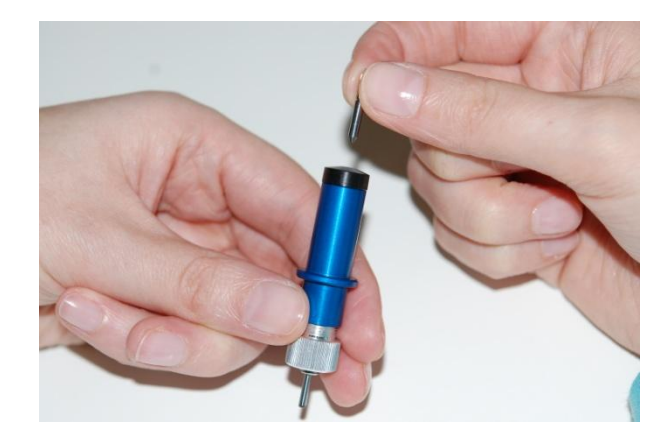

#### **Schritt 2:**

Drehen Sie den Messerhalter so, dass die Klinge nach unten steht. Schieben Sie mit leichtem Druck das Messer bis zum Anschlag in den Messerhalter.

#### **Hinweis:**

Benutzen Sie eine weichere Unterlage, damit die Klingenspitze keinen Schaden nimmt.

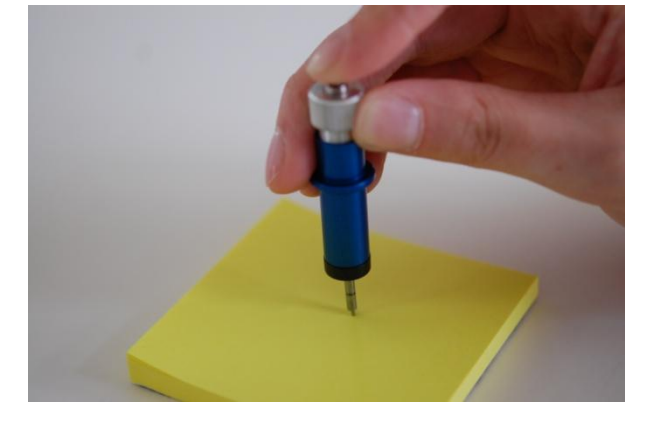

#### **Schritt 3:**

Stellen Sie die Klinge auf den richtigen Ausstand aus dem Messerhalter ein. Drehen Sie an der Justierschraube nach rechts oder links um den Ausstand der Klinge zu verändern.

#### **Hinweis:**

Die "richtige Länge" einstellen bedeutet, dass die Klinge 0,1 mm länger als die Stärke des Mediums eingestellt wird. Beispiel: wenn die Medienstärke 0,5 mm beträgt, ist die Klingenlänge bei 0,6 mm richtig eingestellt. Das Medium wird komplett durchschnitten, ohne jedoch die Unterlage zu beschädigen.

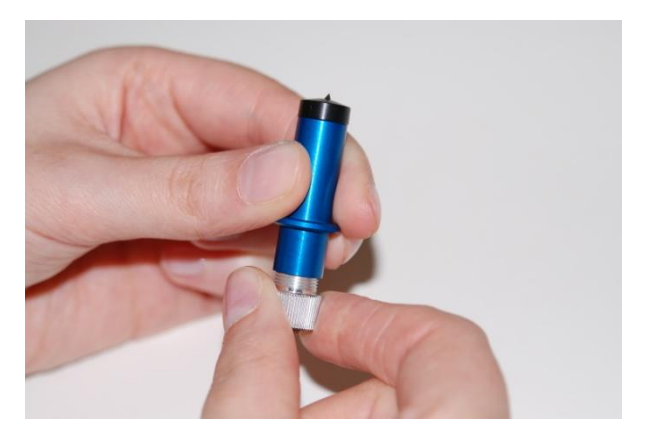

#### **Schritt 4:**

Öffnen sie die Halterung am Schneidekopf des Schneideplotters und setzen sie den Messerhalter mit der Klinge nach unten in den Schneidekopf ein.

Achten Sie darauf, dass der äußere Ring des Halters fest in den Nuten des Schneidekopfes steckt.

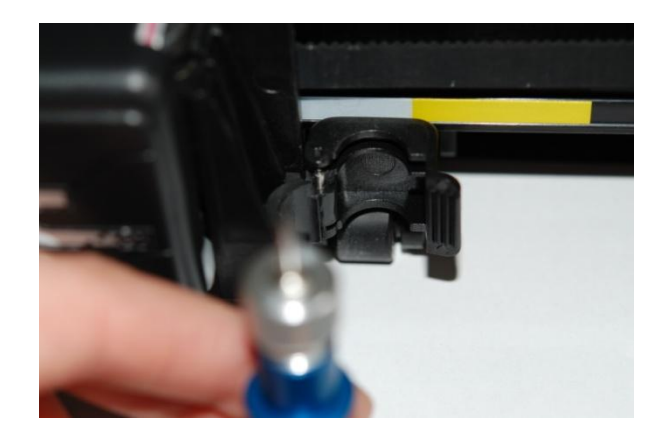

#### **Schritt 5:**

Schließen Sie nun die Befestigung am Schneidekopf.

#### **Hinweis:**

Zum Entfernen des Messerhalters gehen Sie in umgekehrter Reihenfolge vor. Um die Klinge zu entfernen drücken Sie den "Klingenauswurfstift." (Stift am Kopf des Messerhalters)

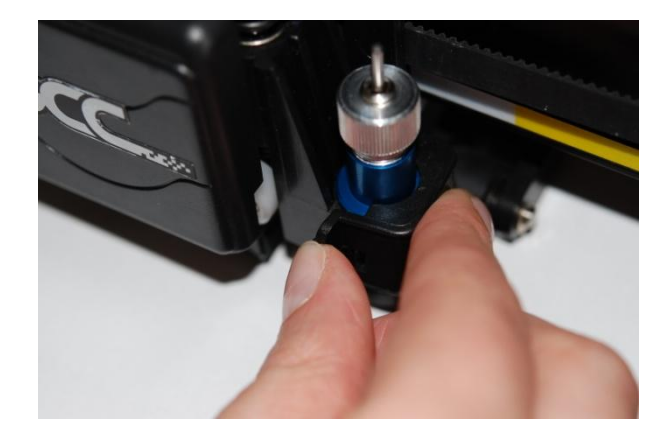

#### **Hinweis:**

Das Messer wird nach einiger Zeit stumpf, dadurch verschlechtert sich die Schnittqualität. Durch Erhöhen der Schnittkraft kann das Problem u. U. beseitigt werden. Ist die Klinge jedoch abgenutzt und schneidet nicht mehr verlässlich, sollte sie durch eine neue ersetzt werden. Die Klinge ist ein Verschleißteil und muss nach Bedarf ausgetauscht werden, um die Schnittqualität beizubehalten. Die Messerqualität bestimmt entscheidend das Schneideergebnis. Verwenden Sie daher nur hochwertige Klingen, um eine gute Schnittqualität sicher zu stellen.

#### **Wann muss eine neue Klinge verwendet werden:**

- $\checkmark$  Wenn die Klinge gebrochen ist
- Wenn die Schnittqualität nachlässt
- Wenn das Material auch nach Erhöhen des Andrucks nicht durchgeschnitten wird

## **Das Bedienfeld**

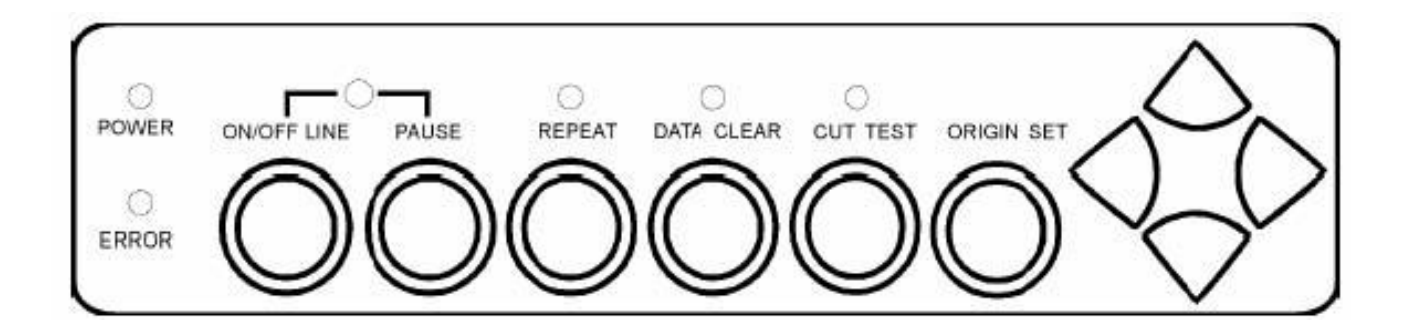

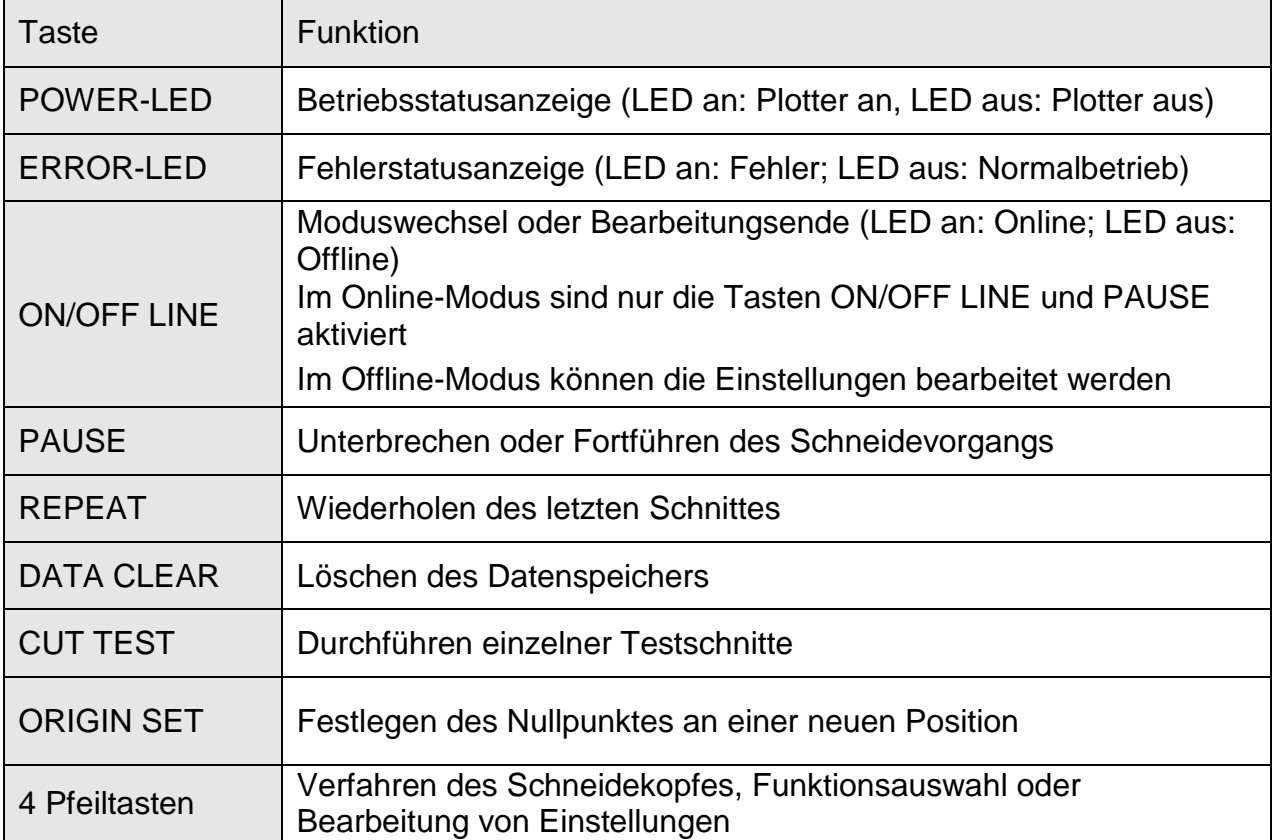

## **Hinweis**

Plotter On/Offline schalten

#### **Schritt 1:**

Um den Schneidekopf an die gewünschte Position zu bringen, schalten sie den Plotter in den Offline Modus.

#### **Schritt 2:**

Bewegen Sie den Schneidekopf über die Pfeiltasten an die gewünschte Position.

#### **Schritt 3:**

Drücken Sie die ORIGIN SET zum Festlegen des neuen Nullpunktes. Der Nullpunkt bestimmt die Position und somit, wo der Schneideplotter zu Schneiden beginnt.

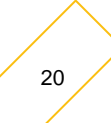

## **Installation der Software**

- 1. Verbinden Sie den Expert Schneideplotter nicht mit USB Schnittstelle Ihres Computers.
- 2. Legen Sie die mitgelieferte Software in Ihr Laufwerk ein.
- 3. Wenn die Software nicht automatisch startet, starten Sie diese manuell.
- 4. Starten Sie die Installation.
- 5. Der Installationsassistent führt Sie automatisch zum Ziel.
- 6. Wenn die Installation abgeschlossen ist, verbinden Sie den Expert mit einem USB Kabel oder einem Seriellen Kabel mit Ihrem PC.
- 7. Die Installation ist abgeschlossen.

Hinweis:

Das Benutzerhandbuch zu CutWizard finden Sie ebenfalls im plotterHAUS Downloadbereich.

## **Das AAS II-Passermarkensystem**

Die Schneideplotter der Serie LX verfügen standardmäßig über ein sogenanntes Accu-Aligning System (Passermarkensystem AAS II), um eine präzise Konturschnittqualität durch Ermittlung, der um die Grafik gedruckten Passermarken, zu erzielen.

Hinweise:

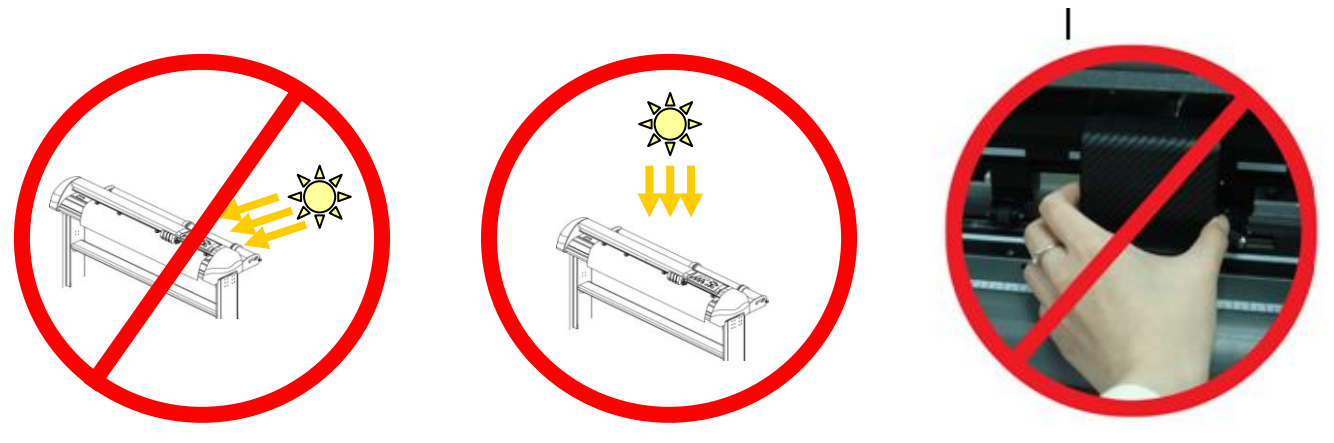

**Vermeiden Sie Lichtquellen, die horizontal auf das AAS-Modul scheinen. Nehmen Sie während des Betriebs NIEMALS die Abdeckung vom AAS-Modul.**

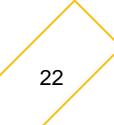

#### **AAS II**

Es gibt drei Typen von AAS II Markenmustern: 4-Punkt-Positionierung, Segment-Positionierung und Mehrfachkopien. Beachten Sie, dass die Passermarken vor dem Ausdruck des Designs mittels Drucker auf Ihrer Grafik mit Hilfe einer Schneidesoftware wie CutWizard erzeugt werden müssen. Handschriftliche Marken oder Zeichnungen können nicht erkannt werden.

#### **4-Punkt- Positionierung**

Dies ist das Hauptmarkenmuster zur Auto-Ermittlung durch AAS II: Vier Passermarken und Konturschnittzeichnungen innerhalb dieser Marken.

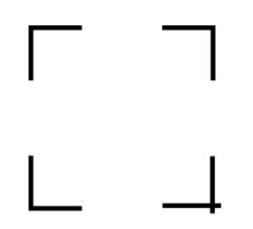

#### **Segment-Positionierung**

Zusätzlich zu den 4 Originalpunkten werden mittlere Passermarken auf X- und Y-Achse hinzugefügt, um einen genauen Konturenschnitt, besonders bei großen Bildern, zu gewährleisten.

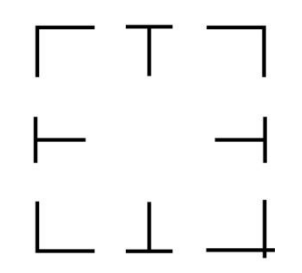

#### **Mehrfachkopien**

Diese Funktion kopiert Bilder damit mehrere gleiche Bilder zur selben Zeit geschnitten werden können. Der AAS II-Sensor liest automatisch die Passermarken für jedes einzelne Bild, um die Präzision des Konturenschnitts sicher zu stellen.

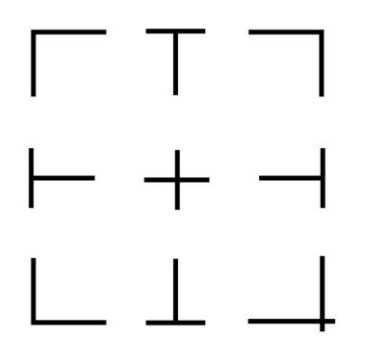

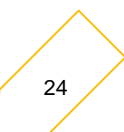

## **Kalibrierung des AAS II-Systems**

Das AAS-System kann kalibriert werden, um eine maximale Genauigkeit des AAS-Betriebs zu gewährleisten. Um das AAS zu bedienen, müssen Sie zuerst die Medieneinzugsmethoden kennen.

#### **Medienkalibrierung**

Mit der Medienkalibrierung stellen Sie sicher, dass der Sensor die Passermarken richtig erkennt. Die Voreinstellung ist für viele Materialien ausreichend. Manche Medien könnten jedoch Probleme bereiten. Bei der Arbeit mit solchen Medien könnte es daher notwendig werden eine Medienkalibrierung durchzuführen, um die Empfindlichkeit des AAS für eine größere Verlässlichkeit anzupassen.

Die Medienkalibrierung justiert den Medieneinzug je nach Medientyp für eine bessere Genauigkeit während des Schneidens.

#### **Wann ist die Verwendung sinnvoll?**

Wir empfehlen weiße Medien für beste Schnittergebnisse. Es ist nicht notwendig, immer eine Medienkalibrierung vorzunehmen, außer wenn die Passermarken auf dem bedruckten Medium während der AAS-Ermittlung unlesbar werden.

#### **AAS-Kalibrierung**

Die erste Passermarke hat ein anderes Aussehen, damit der Nullpunkt bei der automatischen AAS-Ermittlung erkannt wird. Die folgenden Punkte müssen für Passermarken beachtet werden, wenn diese automatisch gelesen werden sollen.

- Medientyp
- Passermarkenmuster
- benötigter Lesebereich zur Ermittlung der Passermarken
- Position der Passermarken und des Mediums

#### **Die Passermarken müssen folgende Eigenschaften aufweisen:**

- in schwarzer Farbe
- Länge der "L"-Marke: 10 mm ~ 50 mm, empfohlen 25 mm
- **•** Breite der "L"-Marke: 1 mm  $\sim$  2 mm, empfohlen 1 mm
- Rand: 1 mm  $\sim$  50 mm, empfohlen 5 mm

## **Problembehandlung**

Überprüfen Sie zuerst folgende Punkte, wenn der Plotter nicht schneidet:

Ist das Netzkabel ordnungsgemäß eingesteckt?

Ist das Netzkabel ordnungsgemäß an die Steckdose angeschlossen? Ist der Netzschalter am Gerät eingeschaltet?

Lösungen: Wenn die POWER-LED leuchtet, sollte sich der Plotter im normalen Betriebszustand befinden.

> Schalten Sie den Plotter aus und erneut ein, um zu sehen, ob das Problem noch besteht. Leuchtet die POWER-LED nicht, kontaktieren Sie Ihren Fachhändler zur Behebung des Problems.

## **LED-Anzeigen**

Einige Betriebsprobleme können anhand der LEDs auf dem Bedienfeld erkannt werden. Wenn Ihr Schneideplotter stoppt oder LEDs unerwartet aufleuchten bzw. blinken, konsultieren Sie die folgenden Beschreibungen der LED-Anzeigen sowie die empfohlenen Lösungswege.

## **Warnhinweise**

Wenn die ERROR-LED blinkt (siehe unten), nehmen Sie die notwendigen Handlungen gemäß folgender Anweisungen vor. Konnte das Problem behoben werden, geht die ERROR-LED automatisch aus. Durch Drücken der Taste ON/OFF LINE kann die ERROR-LED ebenfalls ausgeschaltet werden.

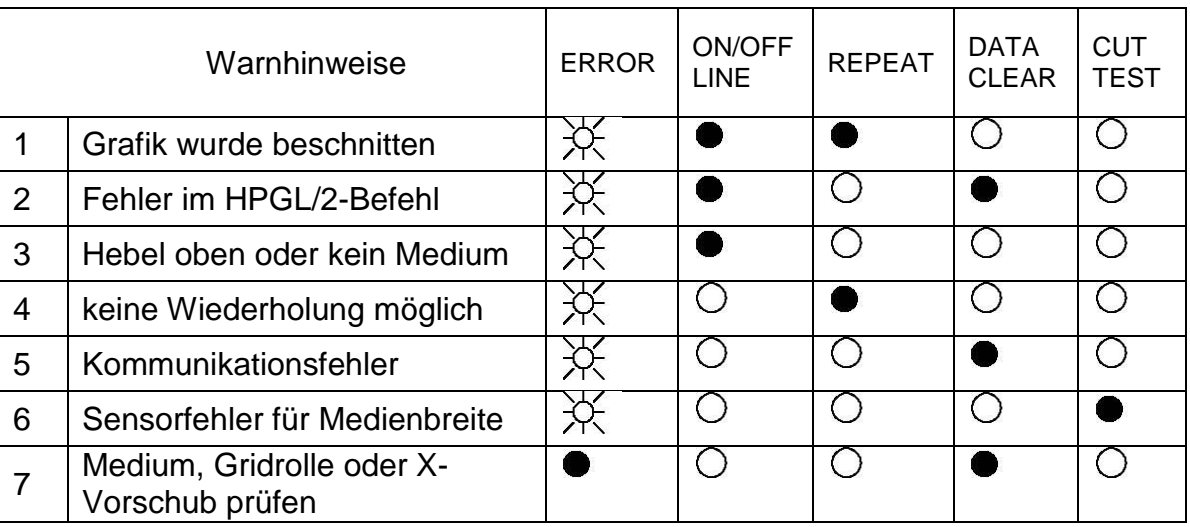

$$
\bigstar \hspace{-5pt} \bigstar = \text{blink} \bullet = \text{an} \quad \bigcirc = \text{aus}
$$

#### **Warnung 1 Die Grafik wurde beschnitten**

Dies ist ein Hinweis darauf, dass die Grafik größer als der Schneidebereich ist.

Das Problem kann behoben werden durch:

- 1. Einlegen eines breiteren oder längeren Mediums.
- 2. Verschieben der Klemmrollen zur Vergrößerung des Schneidebereiches.
- 3. Verkleinern der Grafik. Senden Sie dann die Schnittdaten erneut von Ihrem Computer an den Schneideplotter.

#### **Warnung 2 Fehler im HPGL/2-Befehl**

Sollte der Schneideplotter keine Befehle vom Computer erkennen, überprüfen Sie bitte die verwendeten Befehle im Modus HP-GL/2 oder HPGL. Senden Sie dann dieselben Daten erneut an den Plotter.

Kann das Problem nicht behoben werden, wenden Sie sich an Ihren Fachhändler.

#### **Warnung 3 Hebel oben oder kein Medium**

Vergewissern Sie sich, dass der Hebel abgesenkt ist und vor dem Start des Schneidevorgangs Medium eingelegt wurde.

#### **Warnung 4 Keine Wiederholung möglich**

Es gibt zwei Möglichkeiten:

- 1. Keine Daten im Speicher: Senden Sie die Schnittdaten erneut vom Computer aus;
- 2. Der Speicher ist voll: Senden Sie die Schnittdaten erneut vom Computer aus.

Drücken Sie bei beide Male die Taste ON/OFF LINE, um die Warnhinweise zu löschen.

#### **Warnung 5 Kommunikationsfehler**

Prüfen Sie, ob das serielle/USB-/parallele Kabel ordnungsgemäß mit dem Schneideplotter und Computer verbunden ist.

Ist dies der Fall, prüfen Sie die Schnittstelleneinstellungen. Vergewissern Sie sich, dass die Kommunikationseinstellungen des PCs mit denen des Plotters überein stimmen (Bsp. 9600bps, no parity, 8 bits, 1 stop bit). Drücken Sie dann die Taste ON/OFF Line, um in den Online-Modus zurückzukehren.

#### **Warnung 6 Sensorfehler für Medienbreite**

Prüfen Sie, ob sich die Klemmrollen über den Gridrollen befinden und legen Sie das Medium erneut ein.

#### **Hinweis:**

Kleben Sie den Aufkleber mit den Warnhinweisen (in der Zubehörbox) bitte auf die seitliche Abdeckung Ihres Schneideplotters, damit die Warnhinweise schnell erkannt werden.

#### **Fehlerhinweise**

Sollten während des Betriebs mechanische Probleme auftreten, leuchtet die ERROR-LED auf. Folgen Sie bitte den kommenden Anweisungen zur Problembehebung. Wenden Sie sich an Ihren Fachhändler, falls das Problem weiterhin besteht und weisen Sie diesen auf die Fehlerhinweise hin.

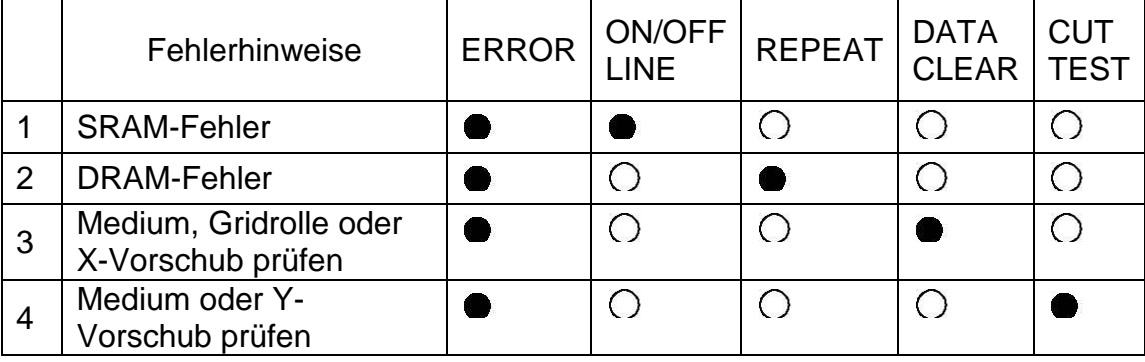

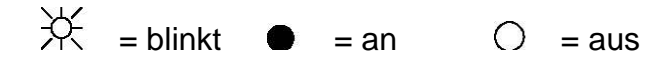

#### **Error 1 und 2**

Wenden Sie sich an Ihren Fachhändler zum Austausch des SRAM oder DRAM.

**Error 3** Medium, Gridrolle oder X-Vorschub prüfen (Motor des Gridrollenvorschubs)

Diese Nachricht weist darauf hin, dass evtl. ein Problem auf der X-Achse besteht.

Prüfen Sie, ob die Rollen normal funktionieren und ob das Medium korrekt eingezogen wurde. Schalten Sie dann den Strom ein und starten Sie den Plotter neu.

**Error 4** Medium oder Y-Vorschub prüfen (Motor des Schneidekopfes)

Diese Nachricht weist darauf hin, dass der Schneidekopf evtl. blockiert wird, und dadurch ein Problem auf der Y-Achse besteht.

Entfernen Sie das Hindernis und prüfen Sie, ob sich der Schneidekopf leicht bewegen lässt. Schalten Sie dann den Strom ein und starten Sie den Plotter neu.

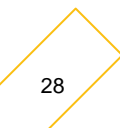

## **Probleme bei der Schnittqualität?**

- 1. Überprüfen Sie zuerst den korrekten Sitz des Messers und Messerhalters.
- 2. Überprüfen Sie mit einer Lupe, ob die Messerspitze evtl. abgebrochen ist. Ist die Spitze ab, ersetzen Sie diese durch ein neues Messer.
- 3. Überprüfen Sie den Andruck, mit dem Sie arbeiten und regeln Sie diesen ggf. nach
- 4. Es befindet sich Schmutz auf der Klinge. Entfernen Sie das Messer und reinigen Sie es
- 5. Können Sie das Problem nicht lösen, kontaktieren Sie Ihren Servicepartner

## **USB-Gerät wurde nicht erkannt**

Wird der Plotter nicht über das USB-Kabel erkannt, gehen Sie nach folgenden Schritten vor, um das Problem zu beheben.

- **Schritt 1** Prüfen Sie, ob Computer und Plotter korrekt über das USB-Kabel verbunden sind.
- **Schritt 2** Stecken Sie das USB-Kabel an beiden Enden aus und wieder ein. Nun sollte die Nachricht "Neue Hardware gefunden" oder "Expert gefunden" an der linken unteren Ecke des Überwachungsfensters erscheinen, sofern die Verbindung erfolgreich hergestellt wurde. Ist dies nicht der Fall, gehen Sie weiter zu Schritt 3.
- **Schritt 3** Schalten Sie Plotter und Computer aus, ziehen Sie das Kabel und stecken Sie es erneut in die Anschlüsse. Schalten Sie Computer und Plotter wieder ein. Nun sollte die USB-Verbindung hergestellt sein. Besteht das Problem immer noch, wenden Sie sich an Ihren Fachhändler.

Sollte eine Nachricht zur Deinstallation des USB-Treibers erscheinen, nachdem Sie dies bereits getan haben, folgen Sie bitte obiger Anweisung zur Problembehebung.

## **Einrichten des USB-Ports**

Sind Plotter und Computer per USB-Kabel verbunden, ohne dass eine Datenübertragung erfolgt, prüfen Sie bitte im Port-Setupfenster des LVCD File Uploader oder der jeweiligen Softwareanwendung, ob der USB-Port auf "USB0" eingestellt ist.

Ist dies nicht der Fall, ändern Sie bitte diese Einstellung entsprechend und versuchen Sie eine erneute Datenübermittlung.

Ist der Port auf USB0 eingestellt, kontaktieren Sie bitte Ihren Fachhändler zur weiteren Unterstützung.

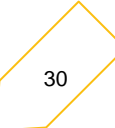

## **Technisches Datenblatt EXPERT-Serie**

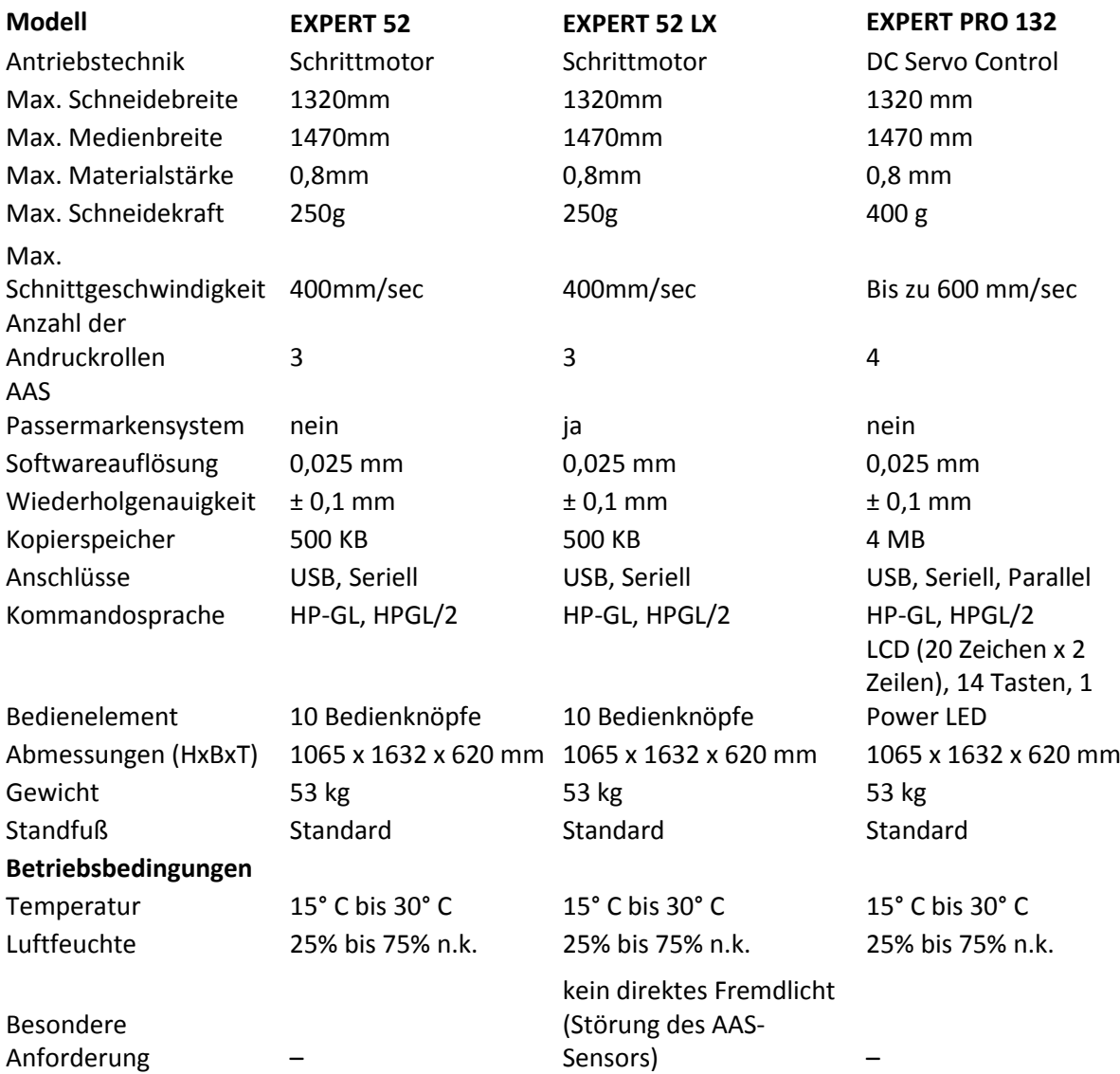